# REGISTER APPLICATION INFORMATION (HIGH SCHOOL)

# STEP<sub>1</sub>

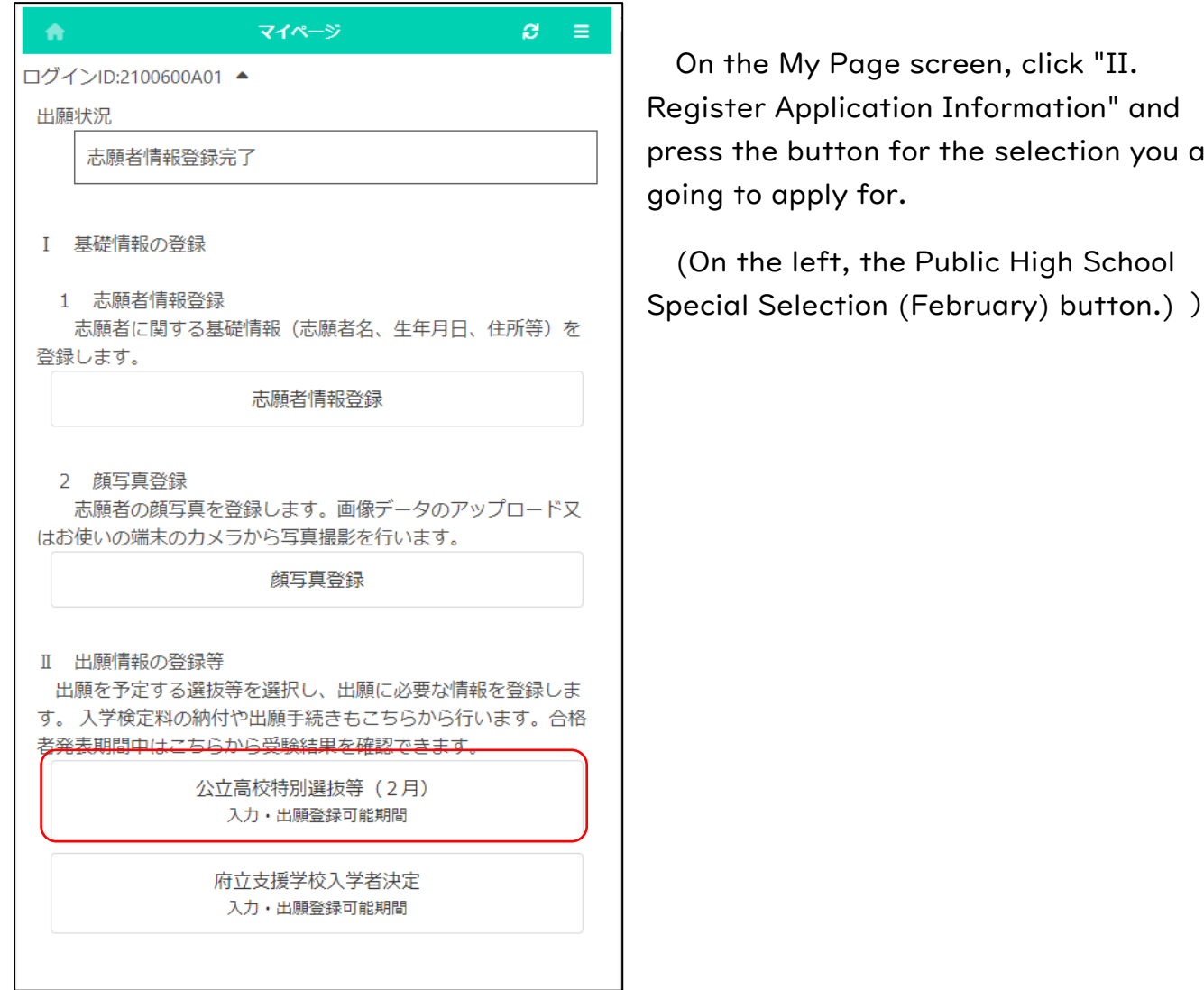

# STEP<sub>2</sub>

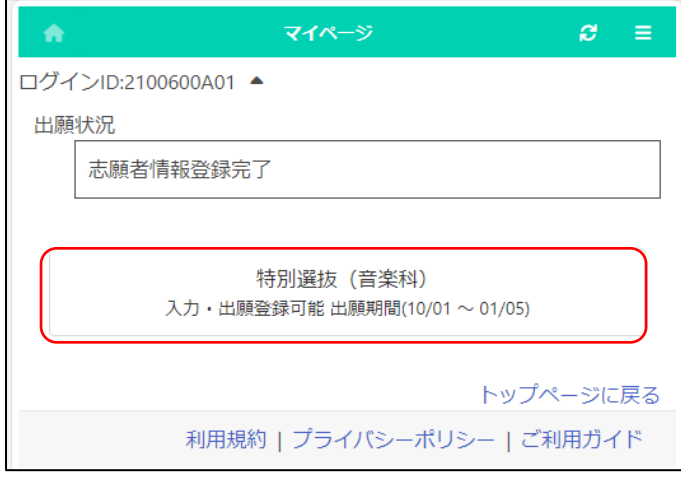

Press the button for the selection you are going to apply for.

you are

- \* You can only select selections that have an "Input/Application Registration" indication.
- \* When the day comes to the determined period, the status "on the announcement of the results " will be displayed and you will be able to check the results of the admission.

Osaka Prefectural School Online Application System Manual

# STEP<sub>3</sub>

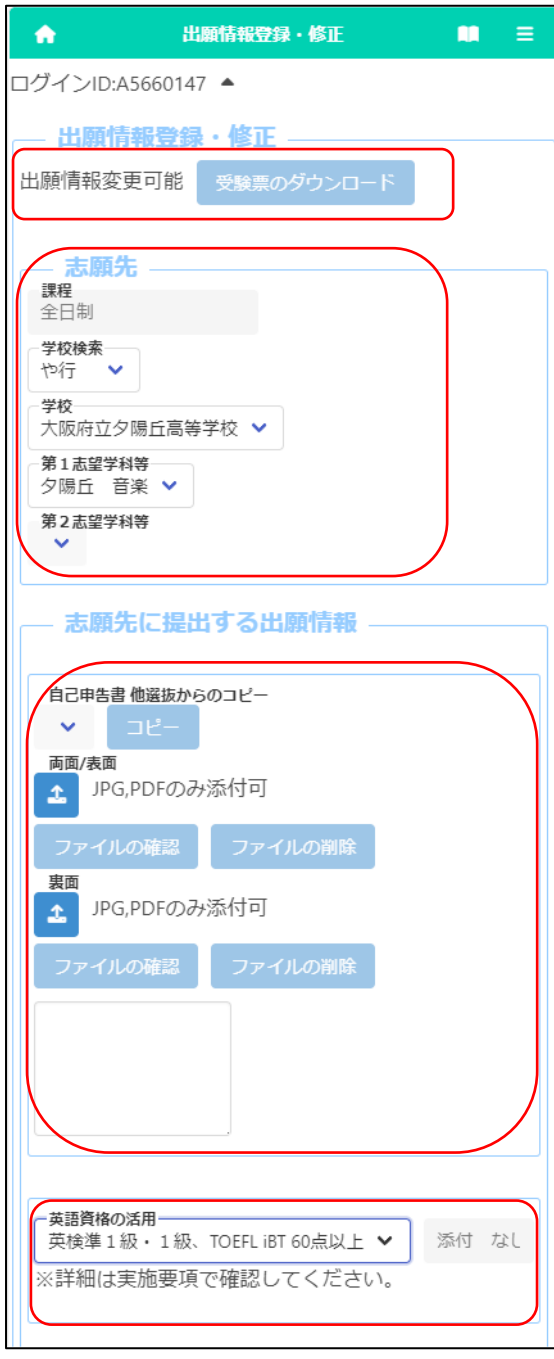

## [Current status]

Under the title of "Register Application Information," the current status of the applicant's registered application information at the school where the applicant is enrolled or the school to which the applicant is applying is displayed.

### [Download admission ticket]

Once the school where the applicant is applying has issued an admission ticket, you will be able to print it from the "Print Admission Ticket" button. Please refer to [this page](18_How%20to%20download%20and%20print%20the%20admission%20ticket.pdf) for information on printing it.

# [School to apply for]

For "School / Department to apply for", select the line of the initial letter of the name of the school you want to apply to in "School Search", and then select the "School."

Select the first-choice department and the secondchoice only if it is available.

## [Motivation letter]

Enter the letter directly in the input field or attach a PDF/JPG file prepared in advance.

\* If you have already submitted a motivation letter in another selection, you can select the name of the selection and press the copy button to copy it.

#### [English qualifications]

If you apply with your English qualifications, select the appropriate item.

\* Please submit the certificate to the teacher of your school.

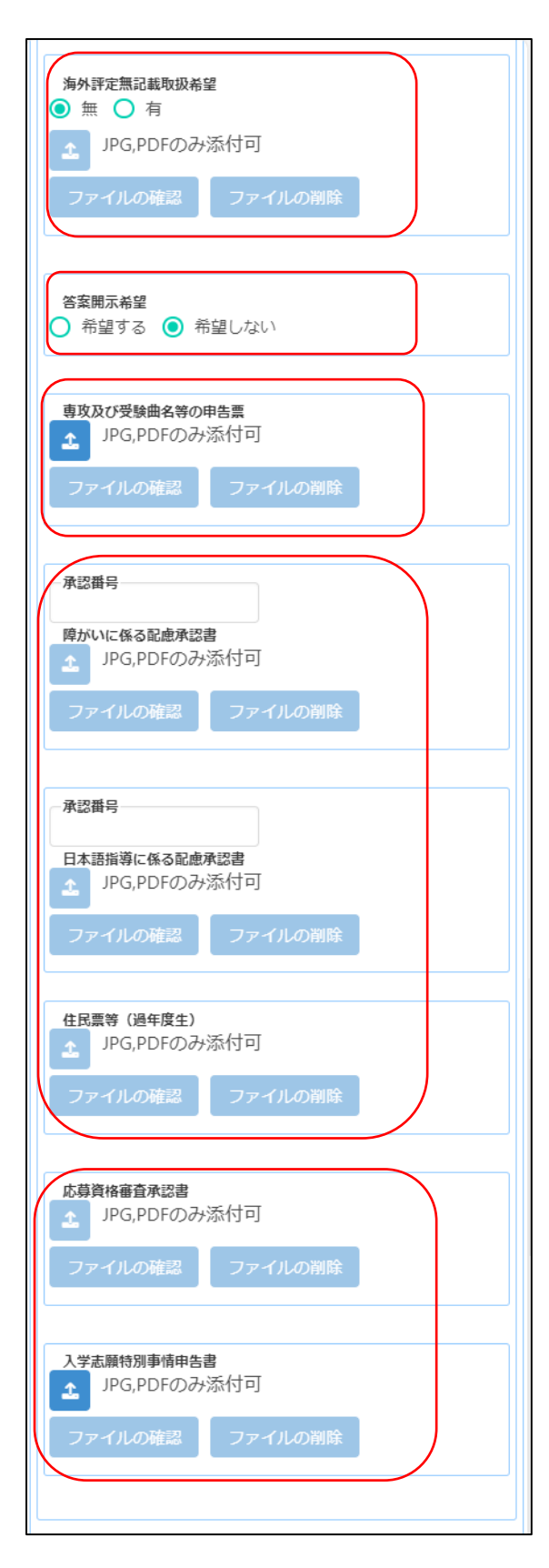

# [No report from overseas school]

If you don't have a school report, you wish to handle the product without an overseas evaluation, select "Yes" and press the (Attach file) button to attach the image data of the approval letter.

\* It is necessary to obtain the approval of the Board of Education that establishes the Osaka Prefectural Public High School in advance.

## [Request to disclose answers]

If you select "Request", you will receive a copy of your answers after the successful applicants are announced.

\*Only the applicant himself / herself can receive it. Details such as the date and time will be indicated by the school to which you are applying.

## [Major and music for test]

Press the "Attach" button to attach a file about your major and music for test.

\*If you need to submit a music score, please send its copy by postal service to Yuhigaoka High School by the specified date.

# [Approvals of Consideration]

If you need to submit the "Approval of Consideration for Disabilities" or "Approval of Consideration for Japanese Language Skill," enter approval number and press the attach button to attach the approval letter.

\* Please refer [here](17_How%20to%20attach%20a%20file.pdf) for how to attach files.

## [Certificate of Residence, etc.]

An applicant who has already graduated need to attach the image data of a copy of the certificate of residence.

[Approval of Eligibility] [Application for Special Circumstances]

If you need to submit the "Approval of Eligibility for Admission" or "Application for Special Circumstances for Admission", press the attach button to attach the approval letter.

\* Please refer [here](17_How%20to%20attach%20a%20file.pdf) for how to attach files.

Osaka Prefectural School Online Application System Manual

# STEP4

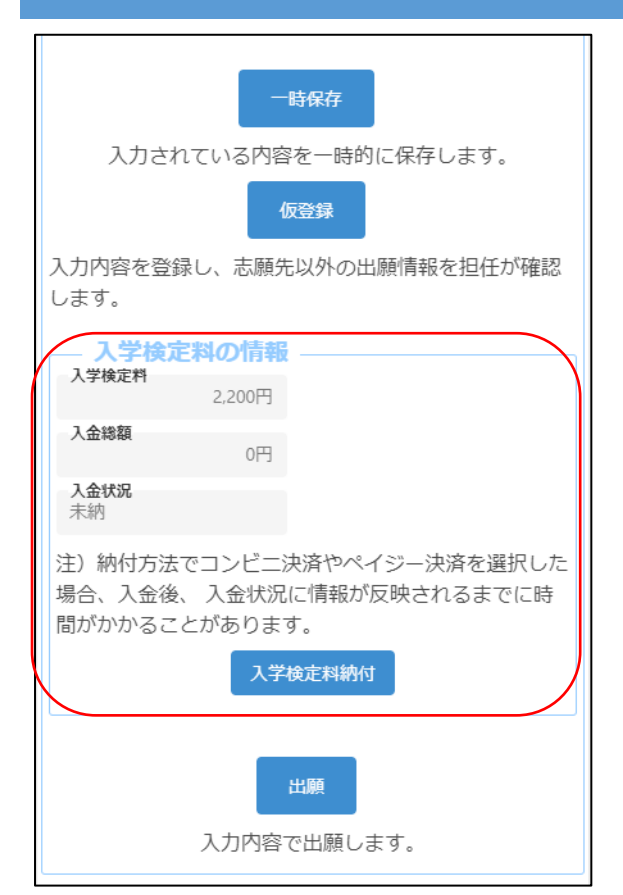

When you select the application information, the application fee will be displayed.

When you press the "Application Fee Payment" button, you will be taken to the payment website, where you will be asked to pay the application fee. Once the payment is completed, it will be reflected in the "Total Amount Deposited" and "Payment Status" of the online application system, and you will be able to apply.

[Important!] After depositing, it may take some time for the deposit information to be reflected in the system. Payment must be made at least 2 hours before the application deadline.

# STEP5

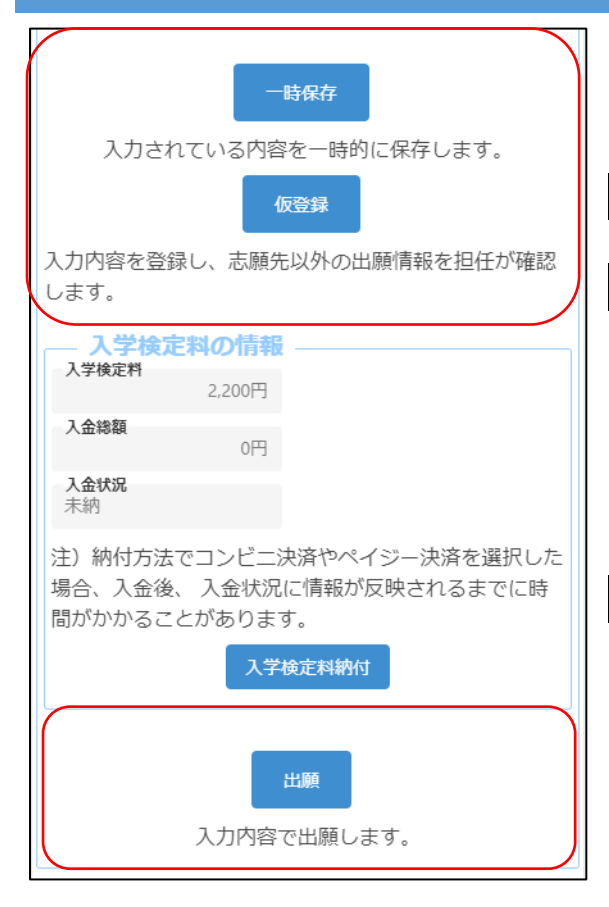

Enter your application information and press one of the following buttons:

Temporary save : Save the information that is being entered.

- Temporary registration  $\colon$  Register the entered information so that the homeroom teacher of your enrollment school can check the registered contents. If you have not decided about the school where you want to apply or paid the application fee, please select this option.
- $\mathsf{\mathsf{Application}|}$  : Apply with the information you entered (it will be sent to the school you are applying to after being confirmed by your enrollment school). In order to press this button, you must have paid the application fee.